## **Dispositioning Candidates in Taleo**

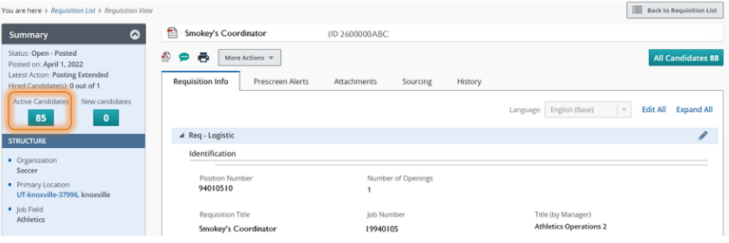

- a. If dispositioning more than one candidate at a time, they **must**:
	- i. Be in the same [**Step**] and [**Selection Status**]
	- ii. Be the same employment status *Internal* or *External*
	- iii. Have the same reason for disposition why they were not chosen for hire.

Once you have selected the candidate(s) to be dispositioned (Rejected), select the Change Step/Status Icon (stairs) also highlighted below.

1. Open the Requisition and Select [**Active Candidates**] on the left-hand side. (See example to the left)

Now looking at the list of candidates in alphabetical order (pictured below), you can disposition candidates in **bulk** or **one by one**.

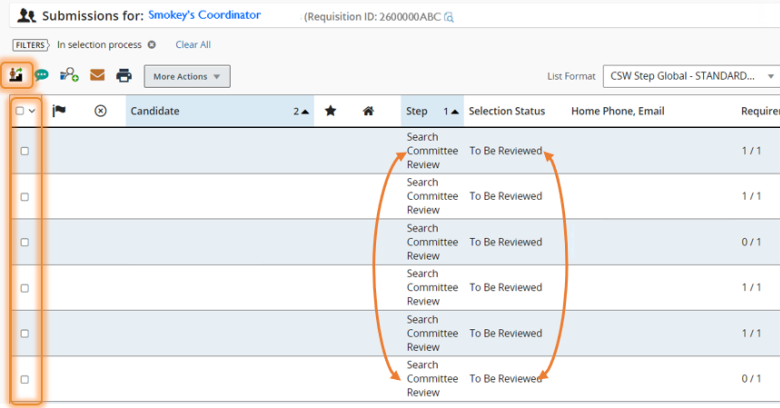

- 2. The **Change Step and Status** box will appear as shown below.
	- a. Select the status box and select [**Rejected**].
	- b. Once selected, you will be prompted to select one or more items from the **[Details or Disposition\*]** list. Correct disposition reason and action are critical for record and compliance. *Please Note: The primary reason your RBP cannot disposition candidates is that they have no*

*knowledge or record of the reasoning each candidate is not selected for hire.*

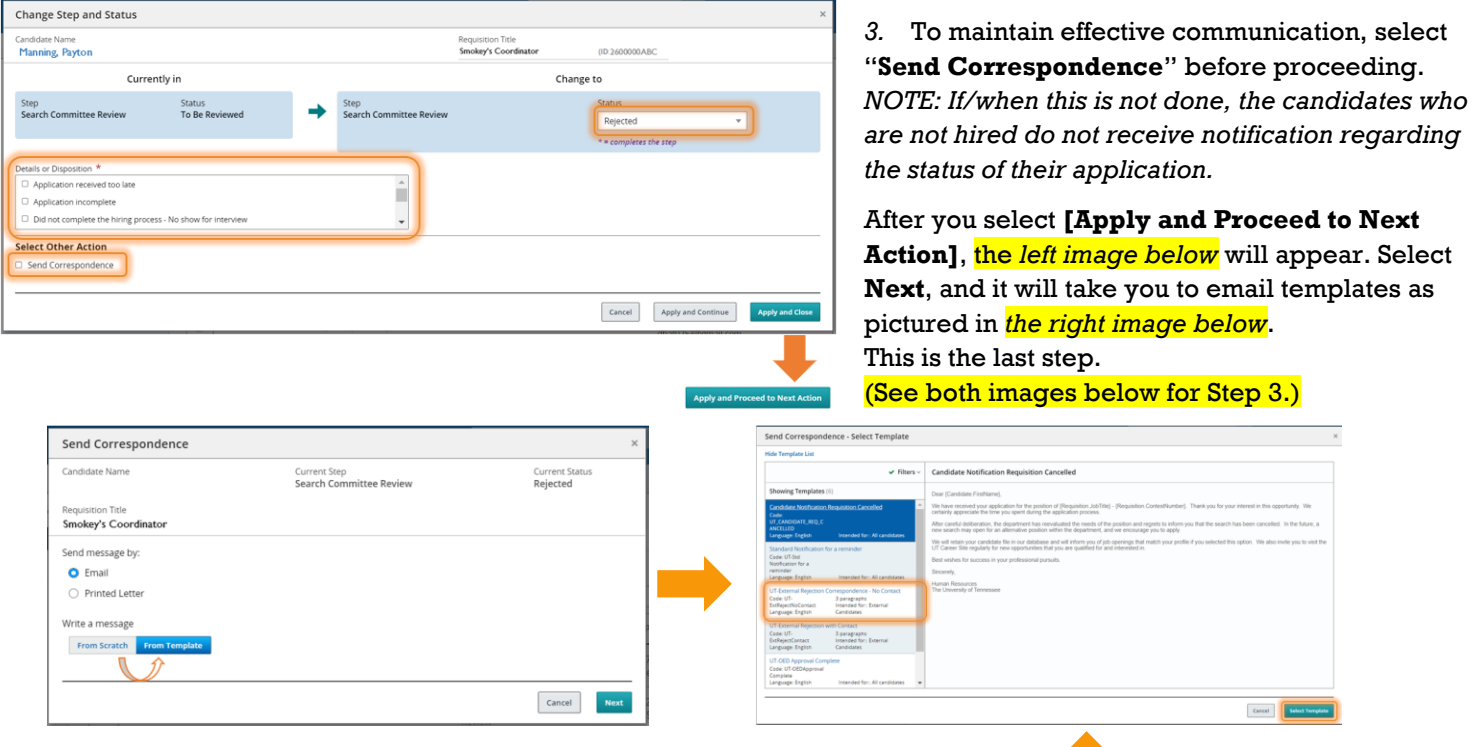

We recommend using the UTK Templates.

Please use [*External Rejection – No Contact*] for candidates not brought in for an interview and *[External Rejection - Contact]* for those interviewed.